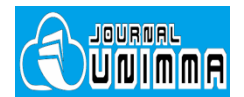

# **Automotive Experiences**

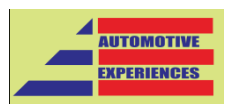

Available online at<http://journal.ummgl.ac.id/index.php/AutomotiveExperiences> p-ISSN: 2615-6202 e-ISSN: 2615-6636

# **Author Tutorial**

Updated: May 05, 2020

## **Table of Content**

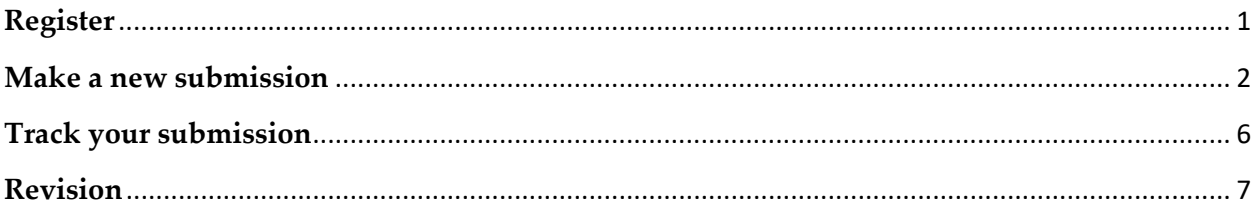

#### <span id="page-0-0"></span>**Register**

1. After you click on the submission menu in the sidebar, a link for registration to this journal will be available. Click on 'REGISTER'.

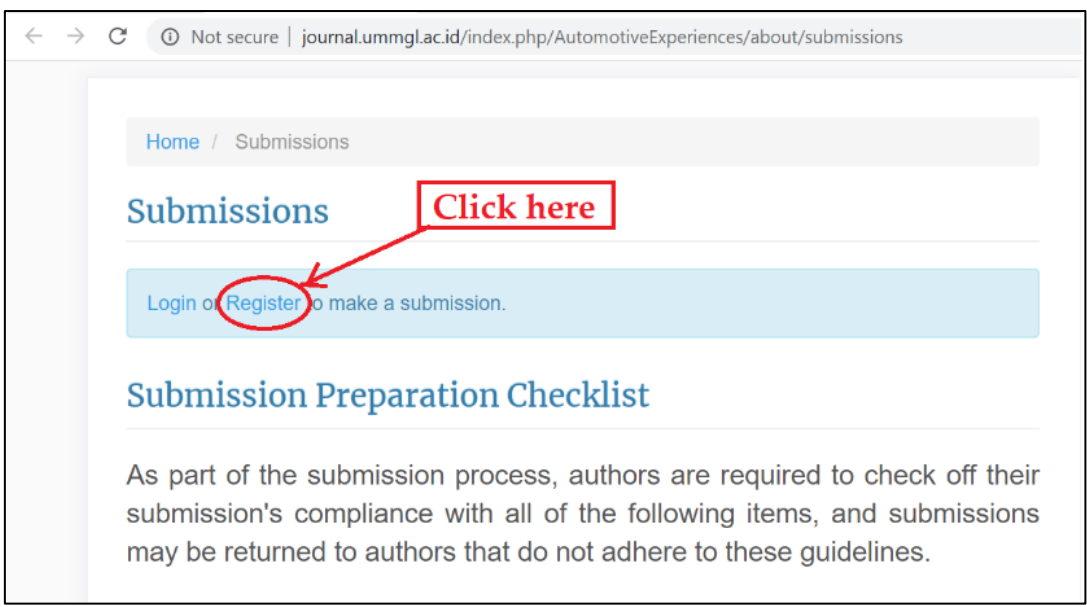

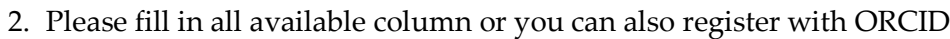

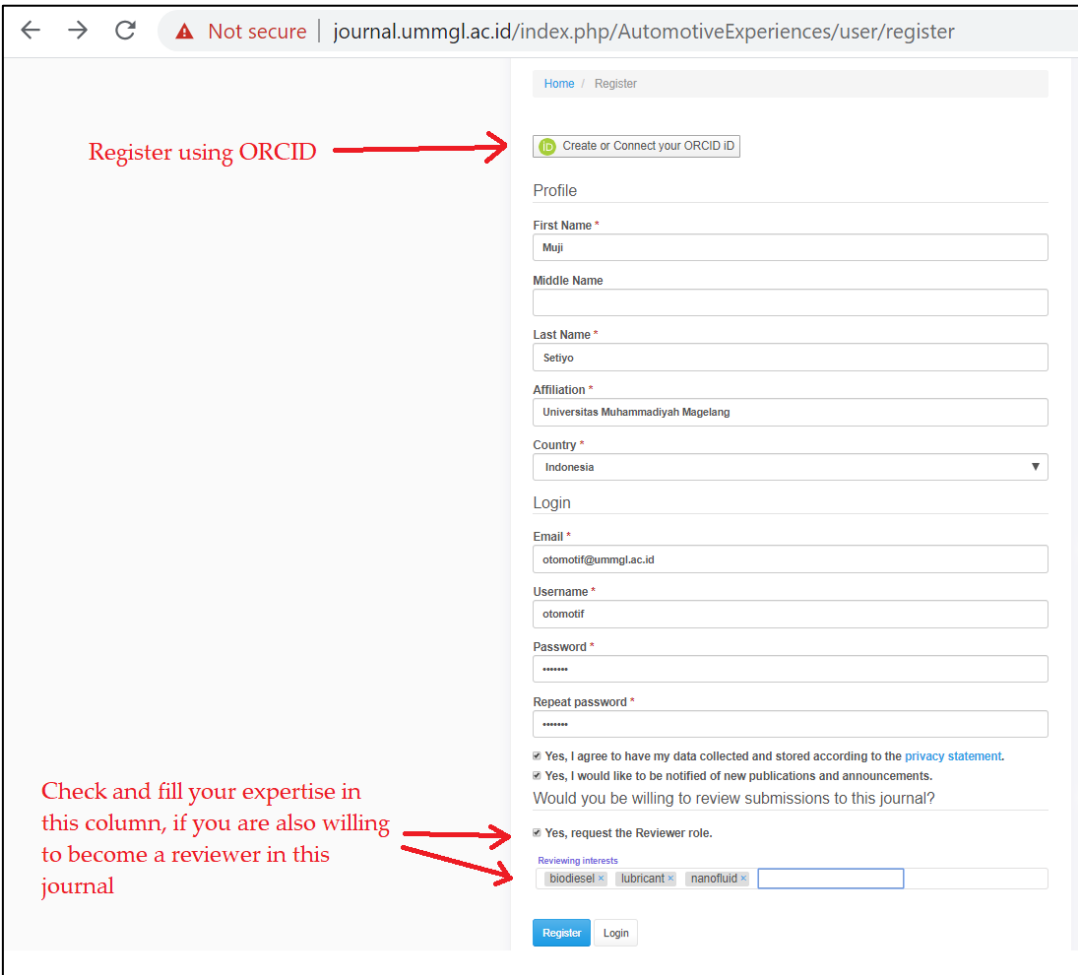

#### <span id="page-1-0"></span>**Make a new submission**

1. If registration step is successful, you can choose the "Make a New Submission" link to submit your paper.

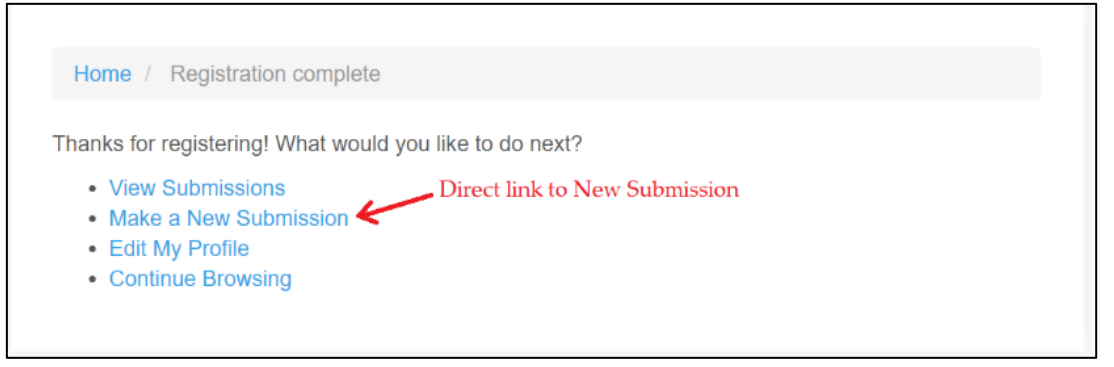

2. Check submission requirements, write cover letter, check corresponding contact, copyright statement, and privacy statement. Then, click "Save and Continue"

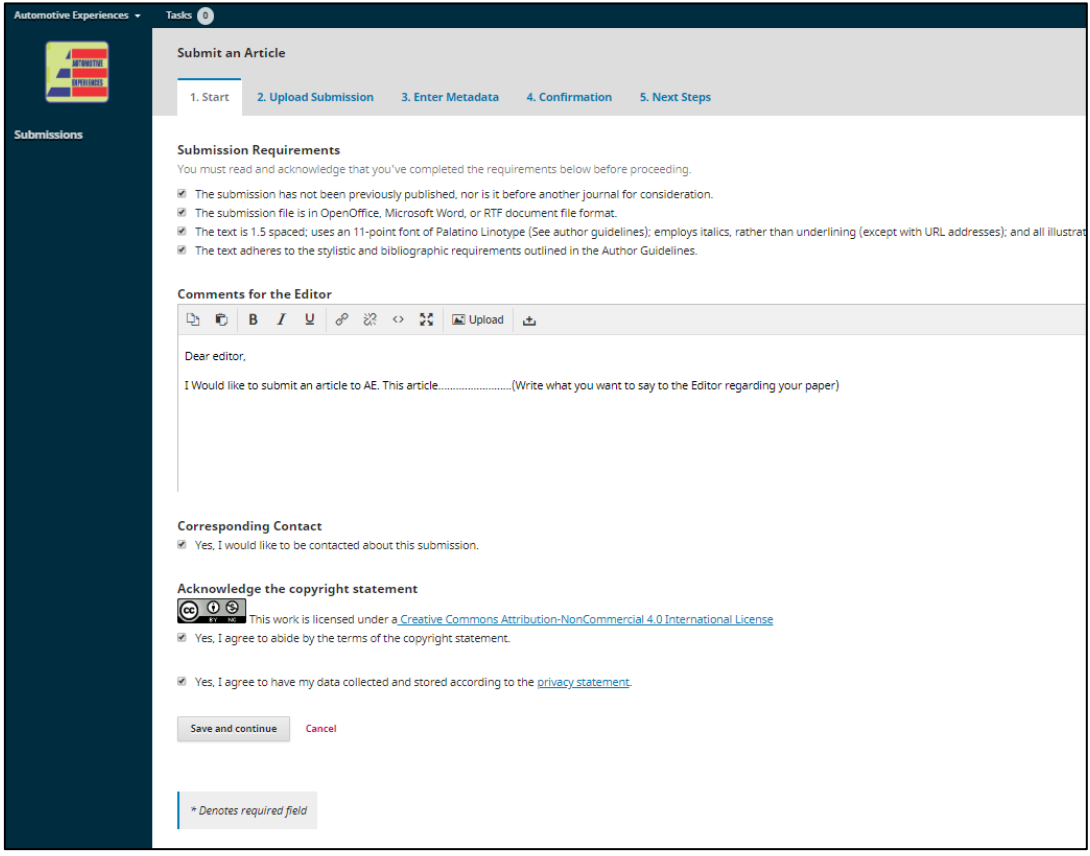

3. Upload submission file. Select the article text and its completeness (if any)

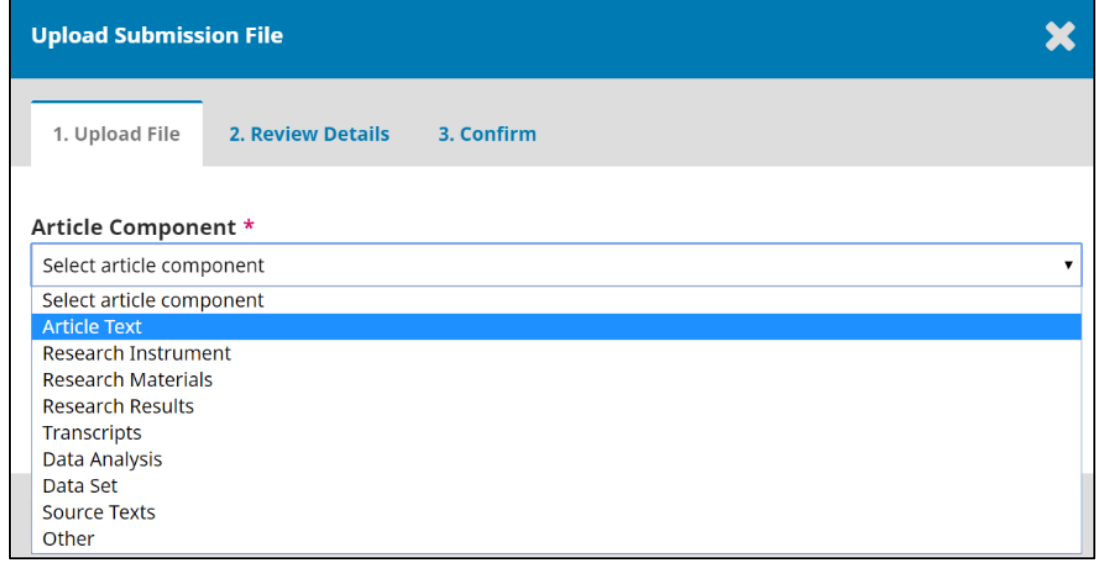

4. Select the file from your folder and click "upload"

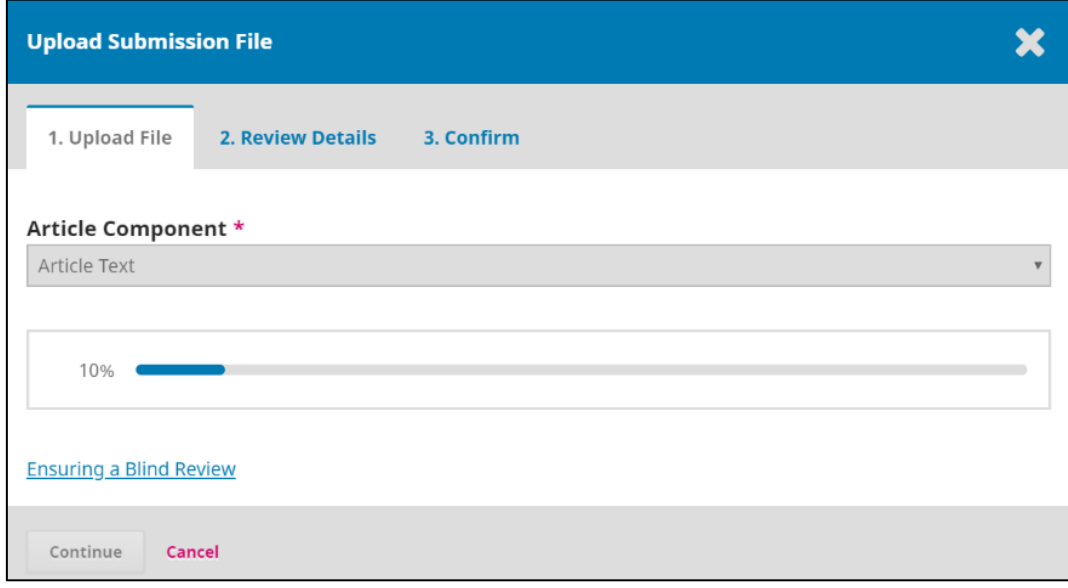

5. Confirm your file to complete and appear like this, then click Save and continue

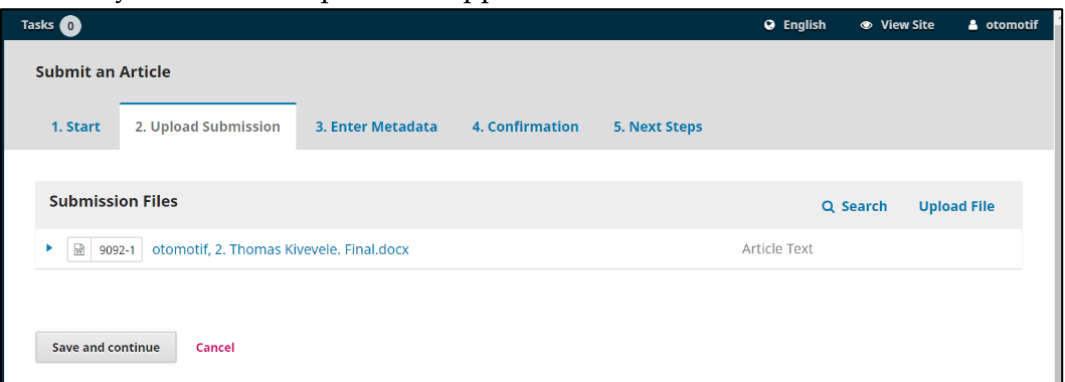

6. Fill in all required metadata

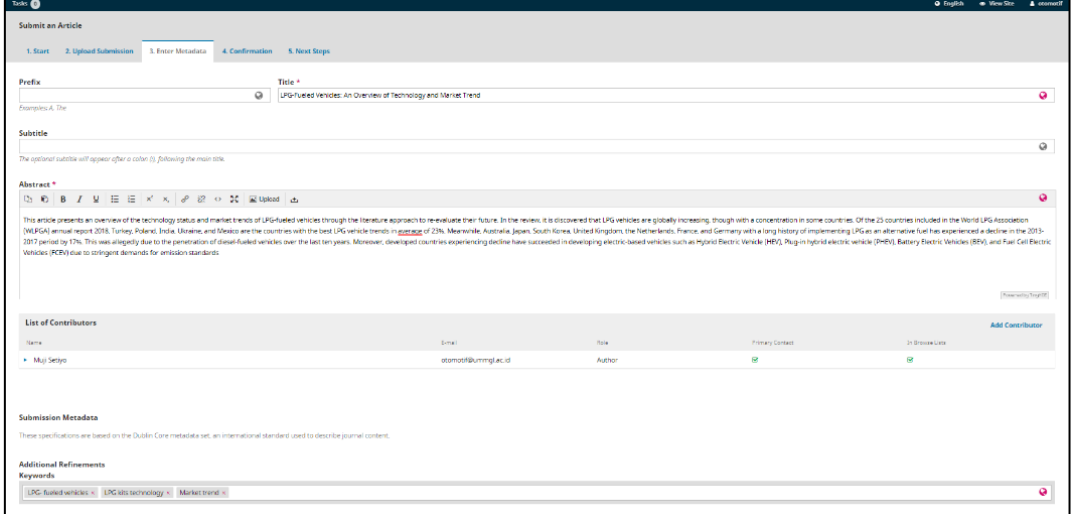

7. Add all your coauthors, if any

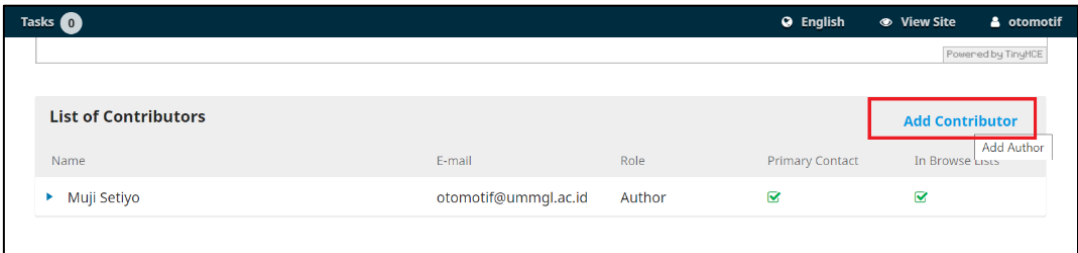

8. Complete all columns and click Save and continue. Then, klik "Finish submission" button

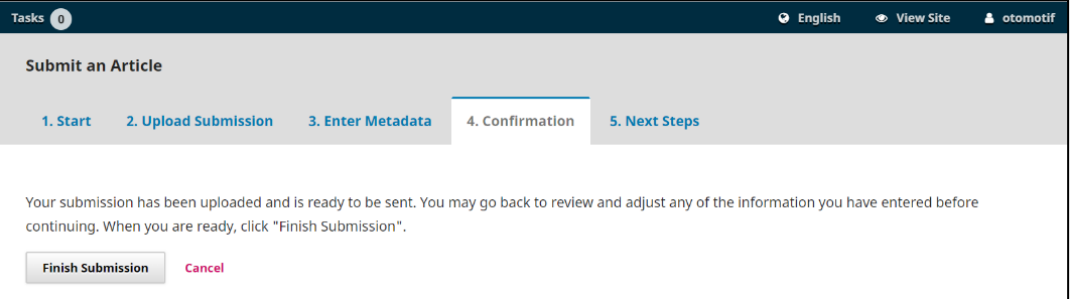

9. Finally, klick review this submission

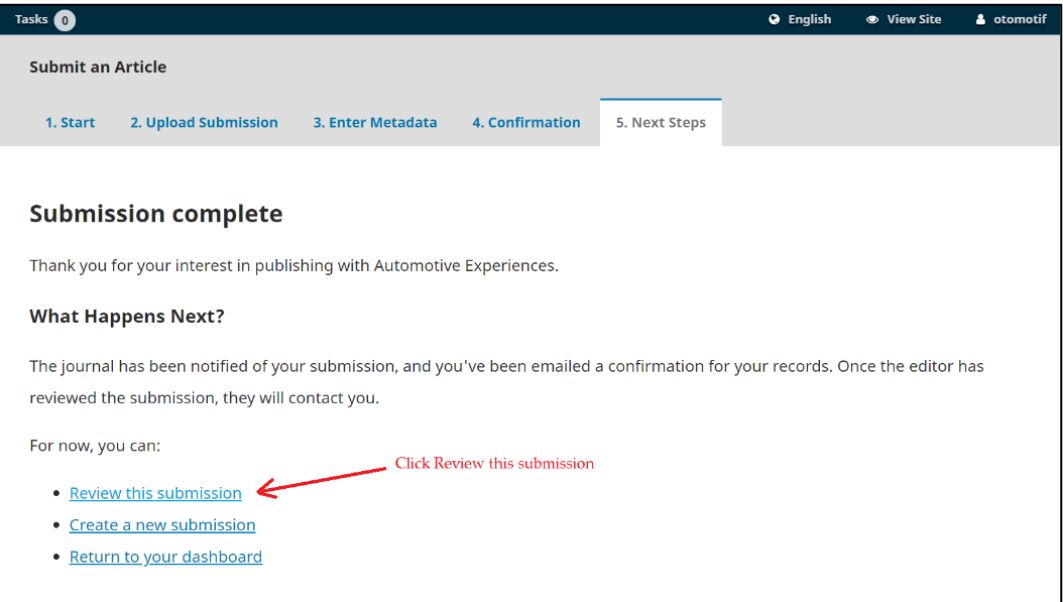

#### 10.You have active submissions

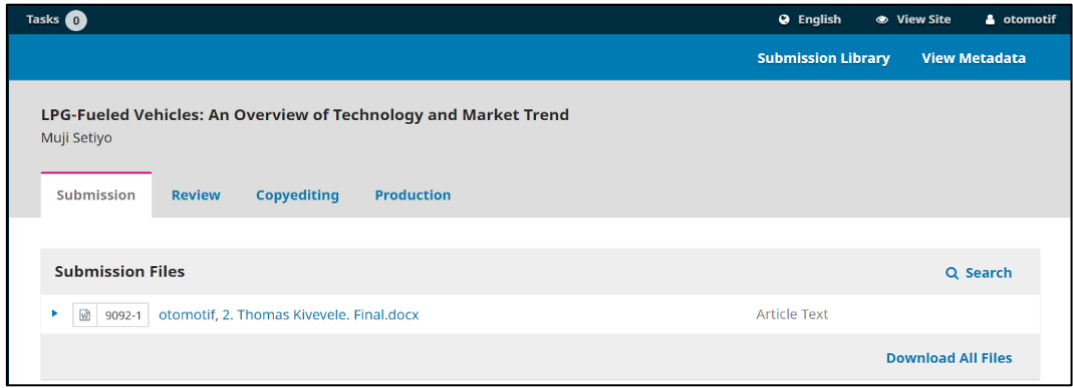

11.You will receive a submission acknowledgment from the Editor

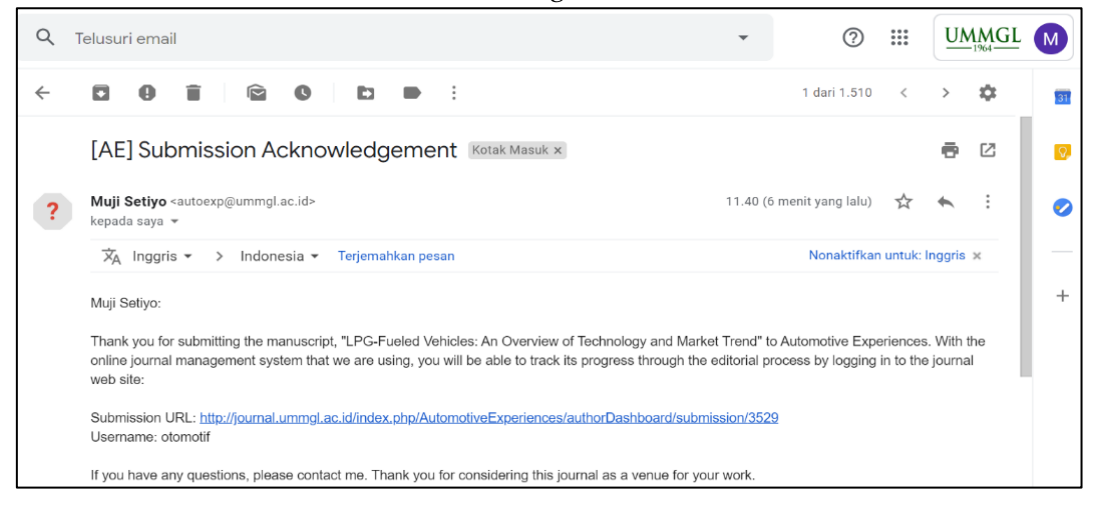

### <span id="page-5-0"></span>**Track your submission**

#### 1. Login to our OJS

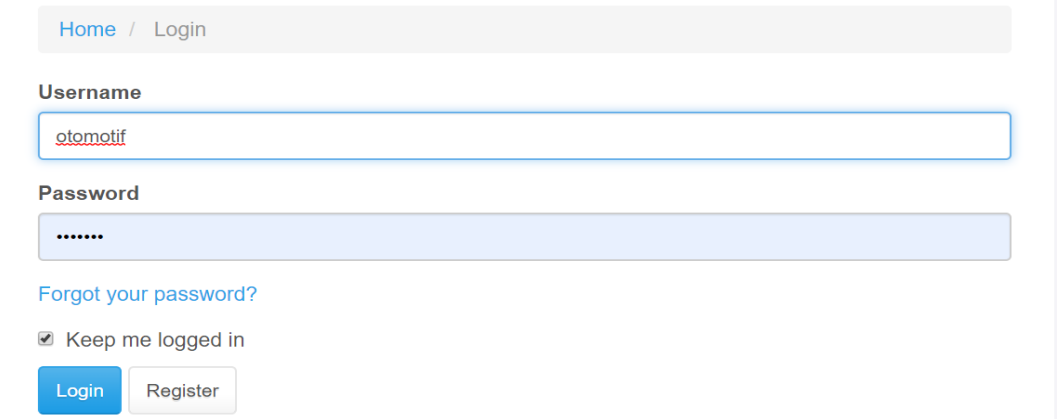

If and forget the password and anything related to submission, please click the FAQ at <http://journal.ummgl.ac.id/index.php/AutomotiveExperiences/FAQ>

2. You can find out the editorial status of your submission

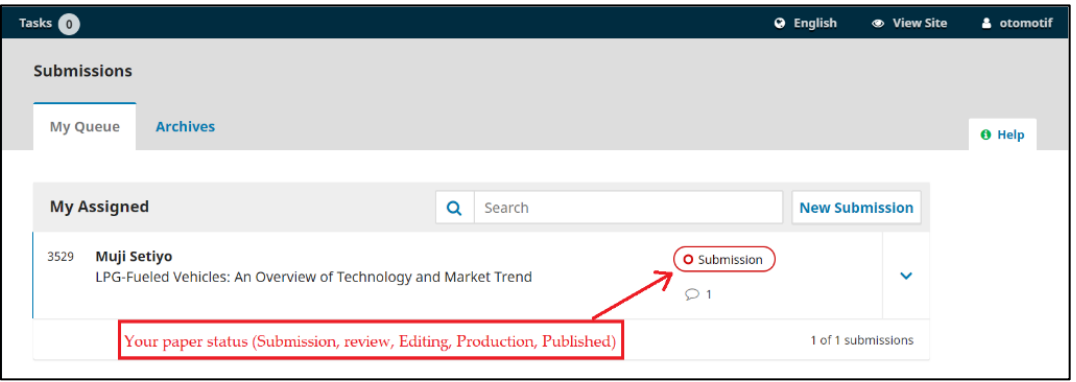

#### <span id="page-6-0"></span>**Revision**

1. You will get an e-mail containing the editor's decision regarding your submission, which may be: Decline submission; Resubmit for review; Revison; or Accept submission.

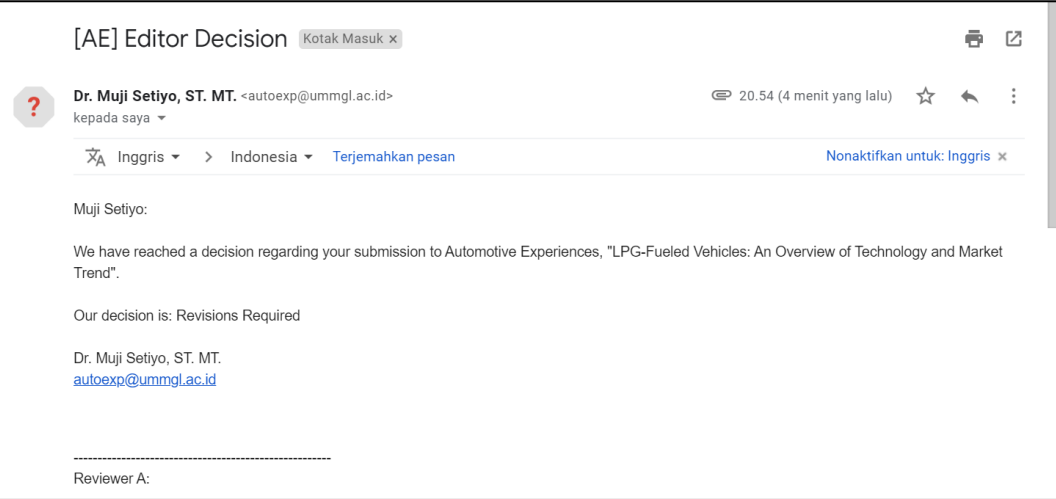

2. If the editor's decision is: Revision, please log in and check your submission

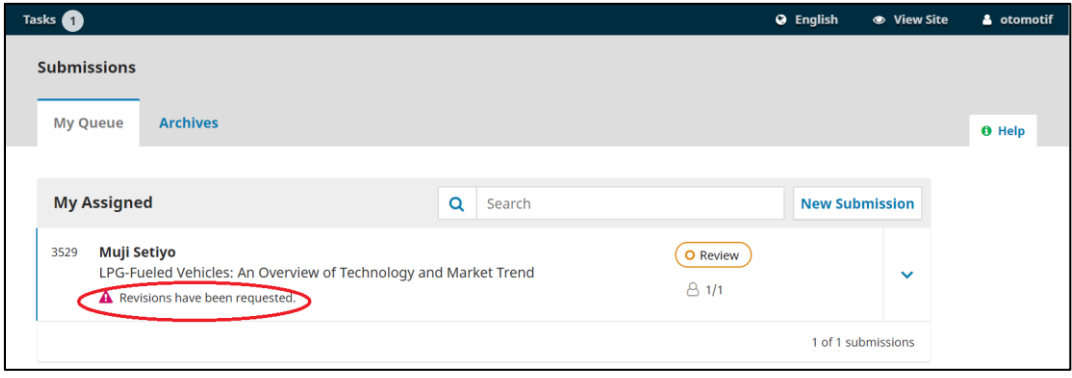

3. Click the title of your article, and you will get detailed comments from reviewers and editors. Please see the editor's decision and file attachment

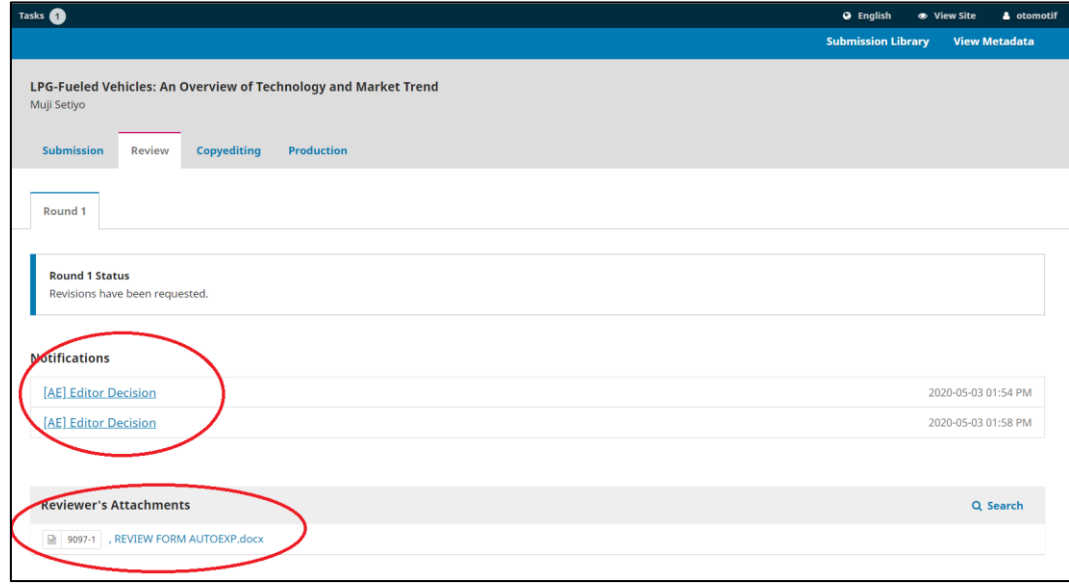

4. The reviewer comments can be found in Editor's decision or in the file attachment

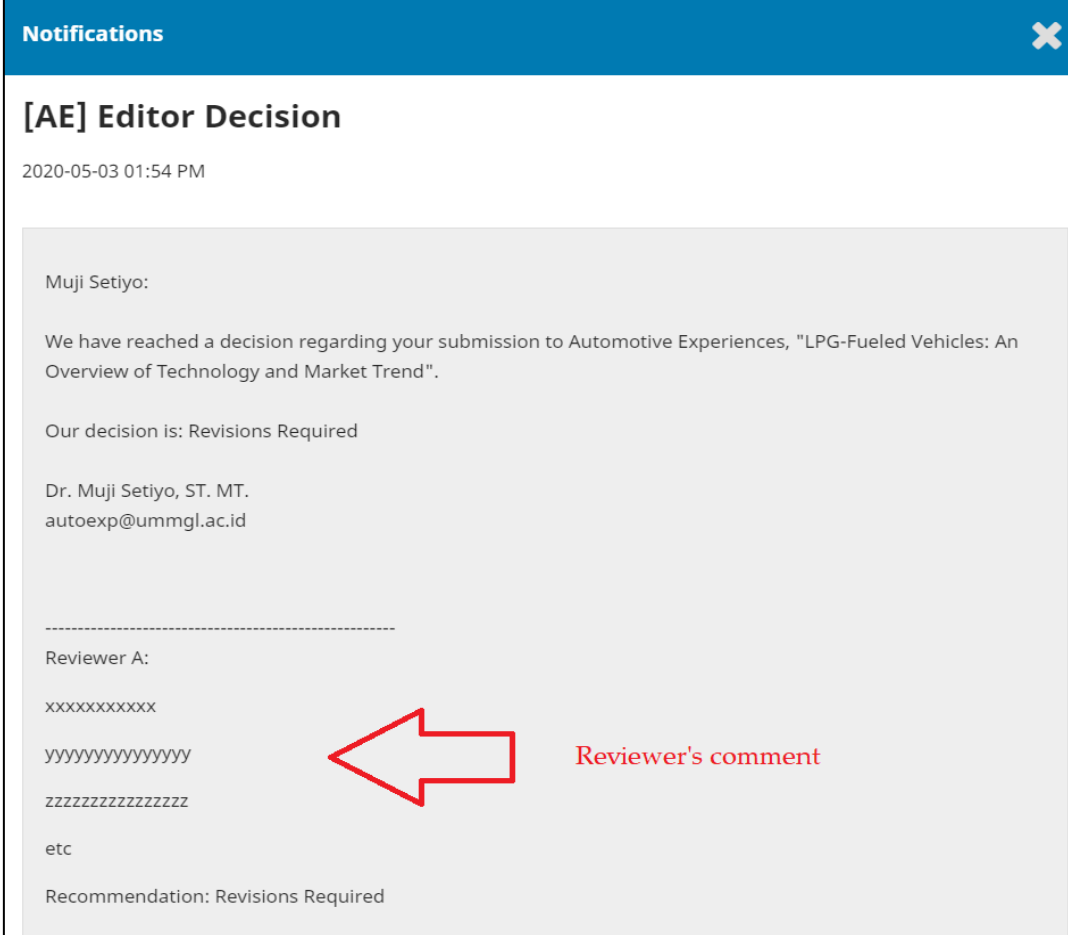

5. After you revise the paper according to the reviewer's suggestion, please upload your revised paper

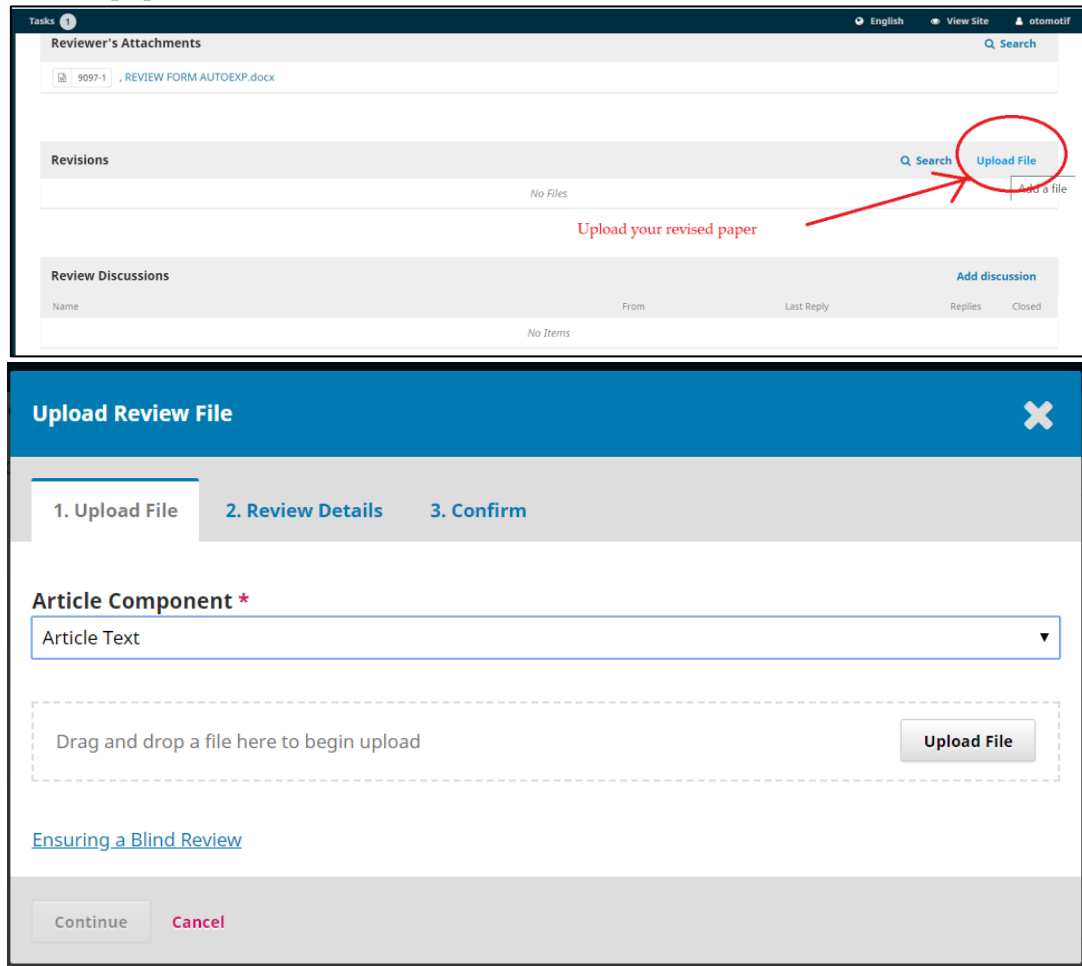

6. Make sure your revised paper is uploaded correctly.

If you have questions about our journal? please do not hesitate to contact us Dr. Muji Setiyo, ST., MT. [autoexp@ummgl.ac.id](mailto:autoexp@ummgl.ac.id) // [setiyo.muji@ummgl.ac.id](mailto:setiyo.muji@ummgl.ac.id)